## **Install Notes**

## **HCS 2.0.12**

## **RTA 1.17.21.3**

## **SAV 1.8.20**

## **Recipe Fragments (RF) 1.3.61**

### **Basespace Broker 2.0.13022.1628**

*For HiSeq® 2500, HiSeq 1500, HiSeq 2000 and HiSeq 1000 Instruments*

### **Introduction**

This document describes the installation process for HCS 2.0.12, RTA 1.17.21.3, SAV 1.8.20, Recipe Fragments 1.3.61, and BaseSpace Broker 2.0.13022.1628 for HiSeq 1000, 2000, 1500 and 2500 instruments.

**Important:** During installation the current HiSegControlSoftware.Options.cfg file will be automatically renamed to HiSeqControlSoftware.Options.cfg.old, and the current RTA.exe.config file will be renamed to RTA.exe.config.old. These files will be in the same directory as the new configuration files. If any custom settings were made in these configuration files, these will need to be manually merged into the new configuration files. Network pathway definitions are contained in the Options.cfg file. This means that paths will need to be re-entered in the appropriate screen in HCS on the first time it is run.

**Note:** Individual installers are included for all the components as well: HCS, RTA, Recipe Fragments, SAV, and basespace broker.

- These individual installers should NOT be needed if following these instructions.
- In case there is a problem during the installation, individual installers can be used to install individual components.
	- o If this occurs, first manually uninstall the program through *Control Panel Programs and Features* before repeating the installation.

#### **Installation Troubleshooting:**

Please contact Illumina Technical Support if any issues arise during installation.

Software prerequisites: This software package can be installed on any HiSeq system running HCS 1.3, 1.4, 1.5 or 2.0.

### **I. Pre-Installation**

**Required PC Specifications:**

- 1. PC computer provided by Illumina with HiSeq system.
- 2. The .NET 4.0 framework should be installed on the HiSeq PC computer. If HCS 1.3 or later is installed, .NET 4.0 is installed as well. If .NET 4.0 is not installed, please contact Illumina Technical Support before installing HCS.
- 3. Ensure that the FPGA version is displayed as below:
	- FPGA version 3.10.0 or later

To find this versions, select Menu >> About from HCS software User Interface. If your FPGA does not meet this requirement, please contact Illumina Technical Support for assistance in upgrading your FPGA version before proceeding. Any updating of the FPGA version must be performed by an Illumina staff person.

**Note:** This software package is not compatible with FPGA versions below 3.10.0. If this software is installed on an instrument without a compatible FPGA version, the instrument will not function properly.

**Downloading Installers**

- 1. Obtain the batch installer software package release from the Illumina Website or Illumina Technical Support.
- 2. Copy the installation package folder to the HiSeq PC computer's desktop.
- **II. Installation**
	- 1. Ensure the instrument and PC are powered ON.
	- 2. Double-click on the "InstallSoftware.bat" batch file in the HCS installer folder as shown below. This will initiate installation.

13\_HCS\_2.0.10 ▶ HCS\_2.0.10\_Installers ▶

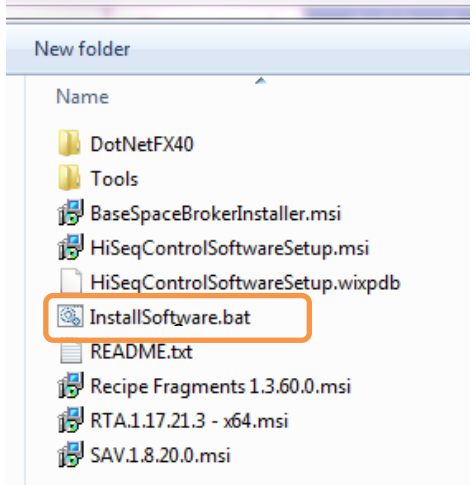

**Note:** The script will lead you through the HCS, RTA, SAV, Recipe Fragments, and Basespace Broker installers in sequential order as shown below**. It is important to complete the entire installation process to guarantee a successful upgrade.**

**Important note for installing on a HiSeq that is already running HCS 2.0:**  If installing this package on a HiSeq already running a version of HCS 2.0, some components of this installer package will not need to be installed because the same version is already present on the instrument. In such cases, you will be presented with the option to repair a component that is already present. Select repair to successfully proceed through the upgrade. Do not select Cancel.

3. When prompted, sequentially click "Next" or "Repair" and then "Finish" to install each components of the software upgrade as shown below.

#### **HCS Installer Screens**

Select Next when the screen below appears.

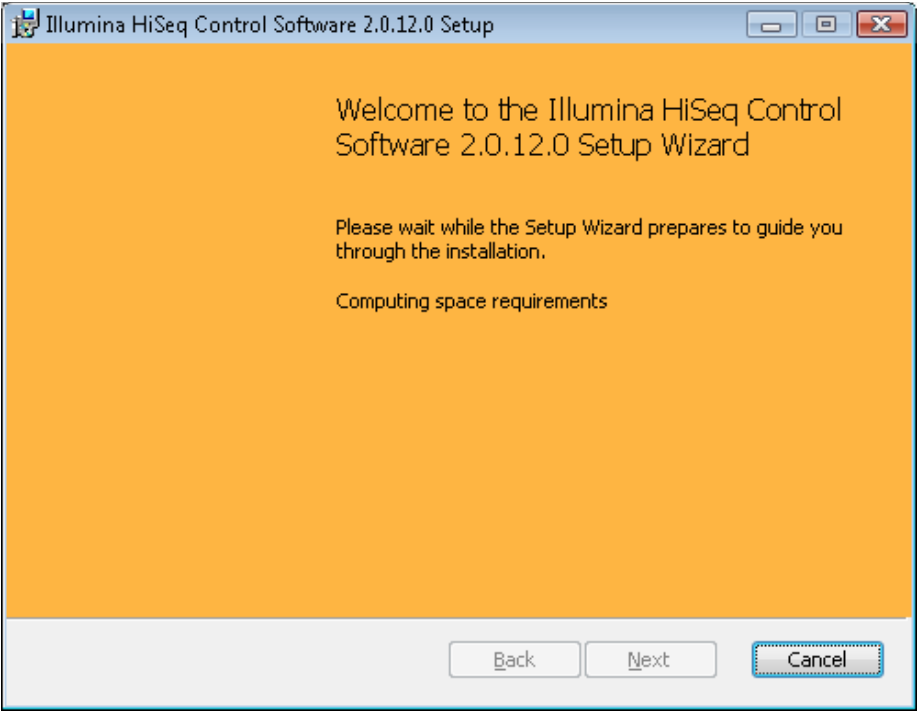

Select Finish when the screen shown below appears.

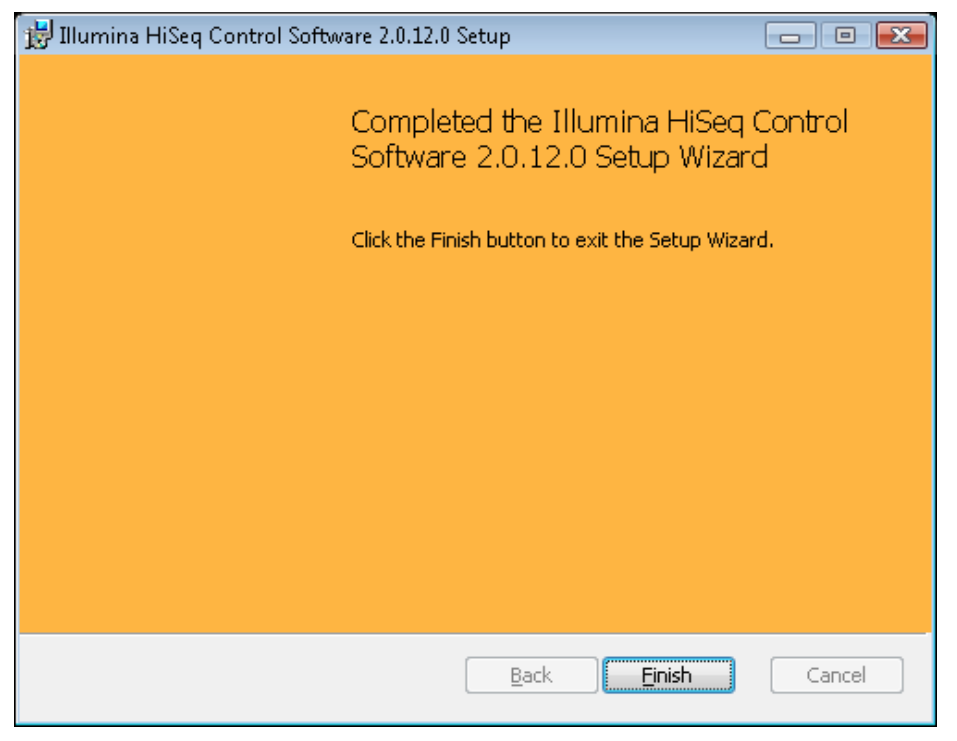

HiSeq Instrument Software Installation Notes HiSeq 1000, 2000, 1500, and 2500 June 2013

Page **5** of **14**

#### **RTA Installer Screens**

When upgrading from HCS 1.3, 1.4, 1.5, or 2.0.5, select Next when the screen below appears.

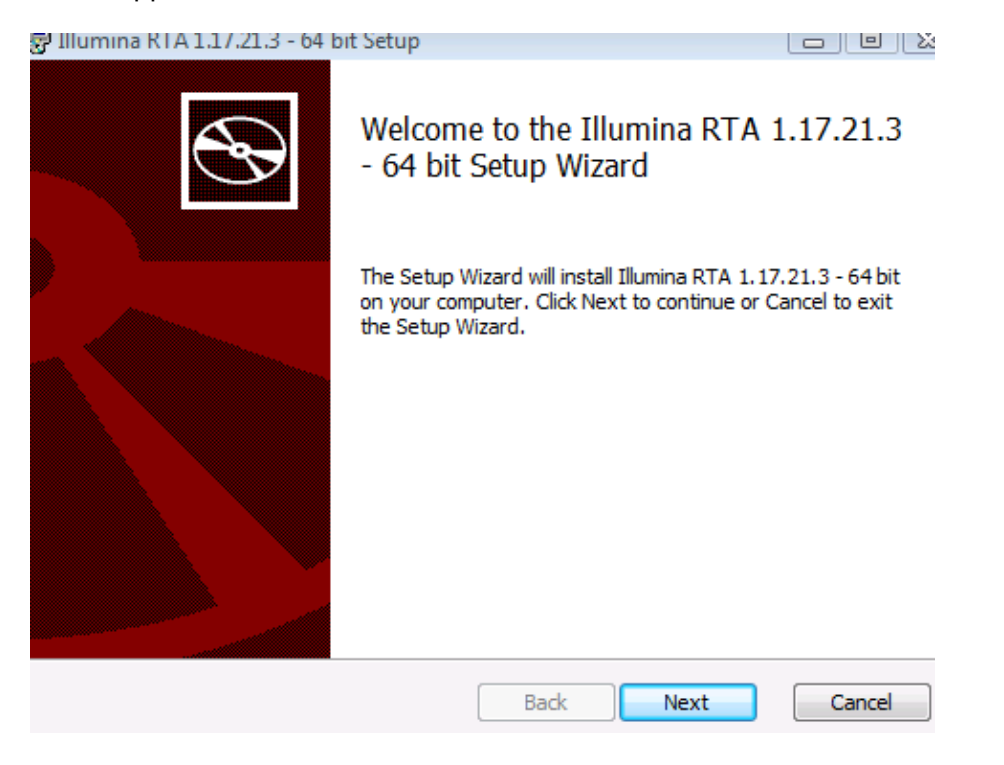

If upgrading from HCS 2.0.10, select the Repair option and then Next when the screen below appears

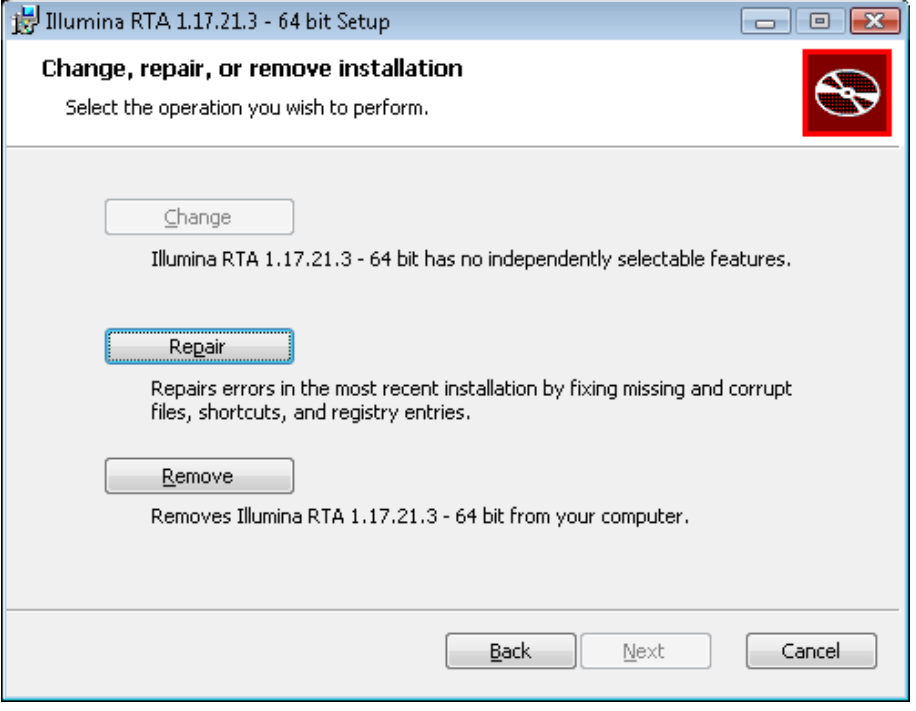

#### **SAV Installer Screens**

When upgrading from HCS 1.3, 1.4, or 1.5, select Next when the screen below appears.

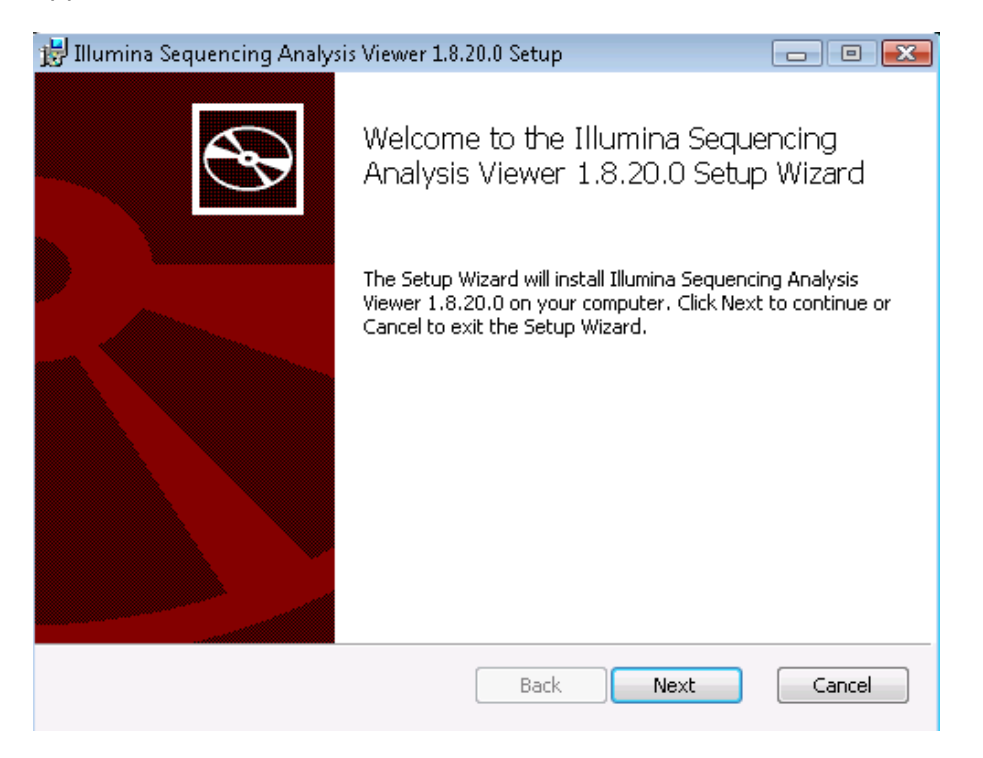

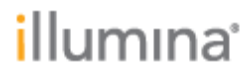

When upgrading from HCS 2.0.3, 2.0.5 or 2.0.10, select the Repair option and then Next when the screen below appears.

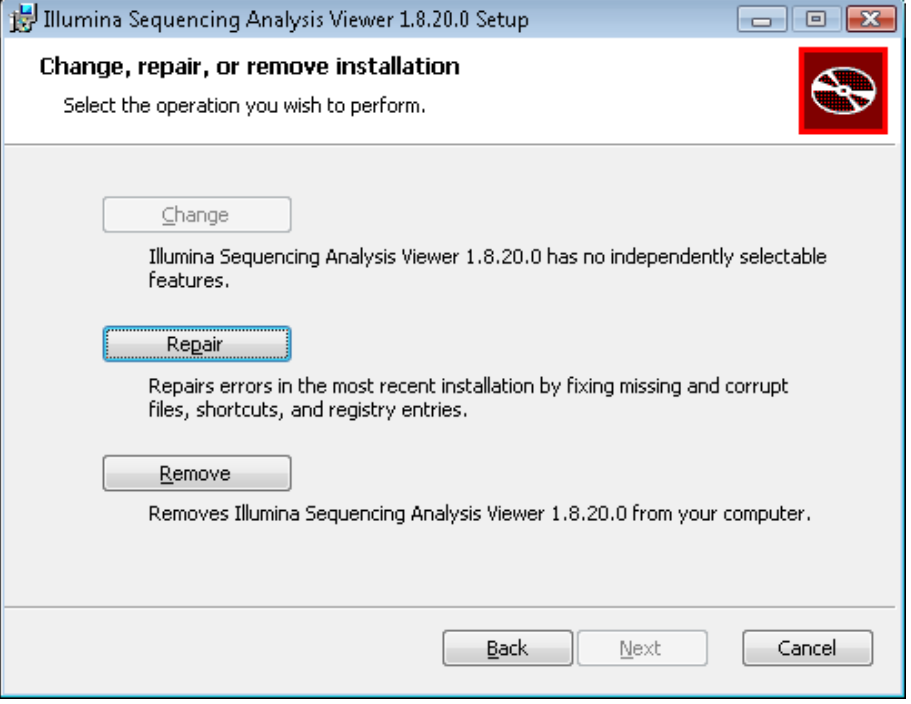

#### **Recipe Fragments Installer Screens**

Select Next when the screen below appears.

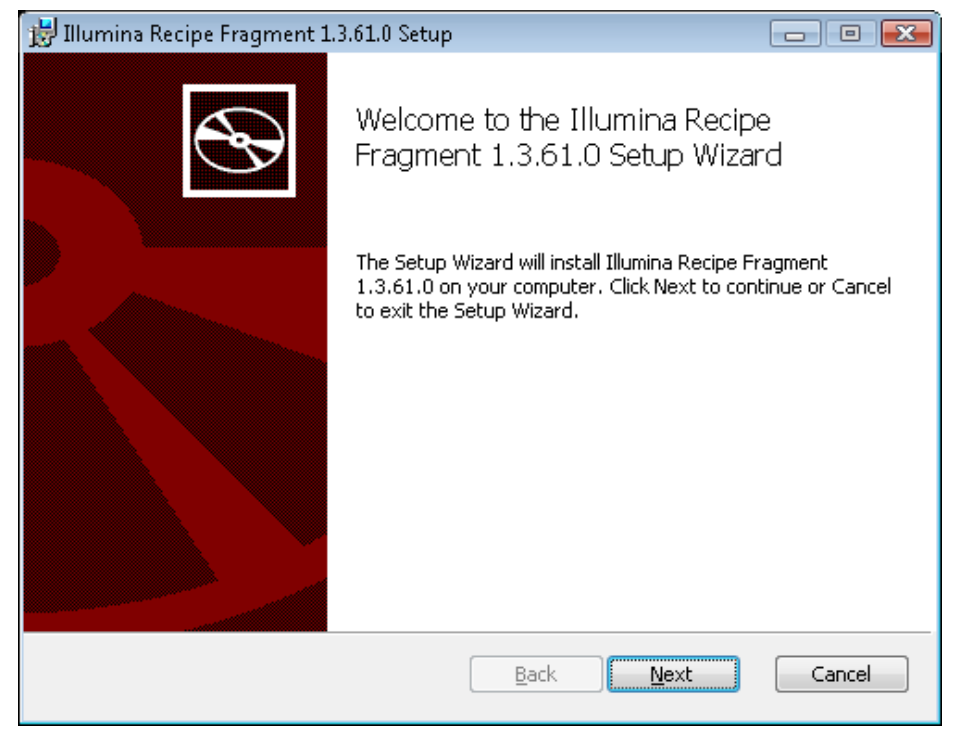

HiSeq Instrument Software Installation Notes HiSeq 1000, 2000, 1500, and 2500 June 2013

Page **9** of **14**

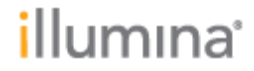

#### **BaseSpace Broker Installer Screens**

When upgrading from HCS 1.3, 1.4, 1.5, 2.0.3, or 2.0.5, select Next when the screen below appears.

Note: if you do not wish to install basespace broker, select Cancel and then select Yes on cancelling the installation. Then, select Finish to close broker install process.The remainder of the software components will be installed by BaseSpace Broker will not.

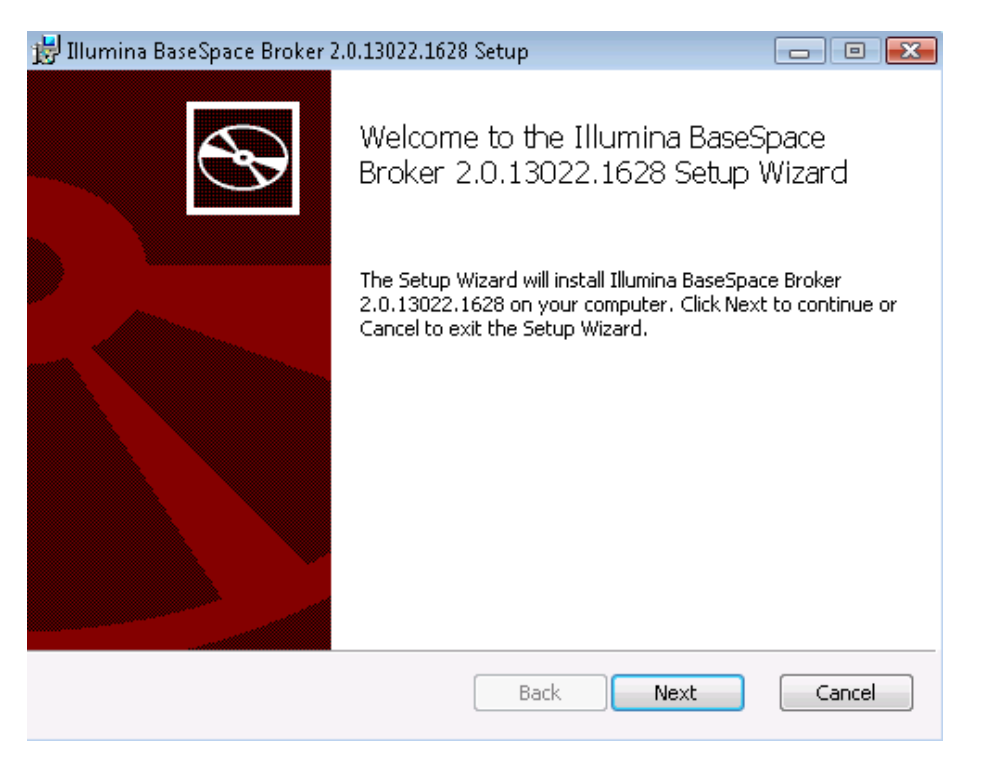

When the screen blow appears, enter "LocalSystem" and **click** on the Password text box. Leave the password empty and select "Next".

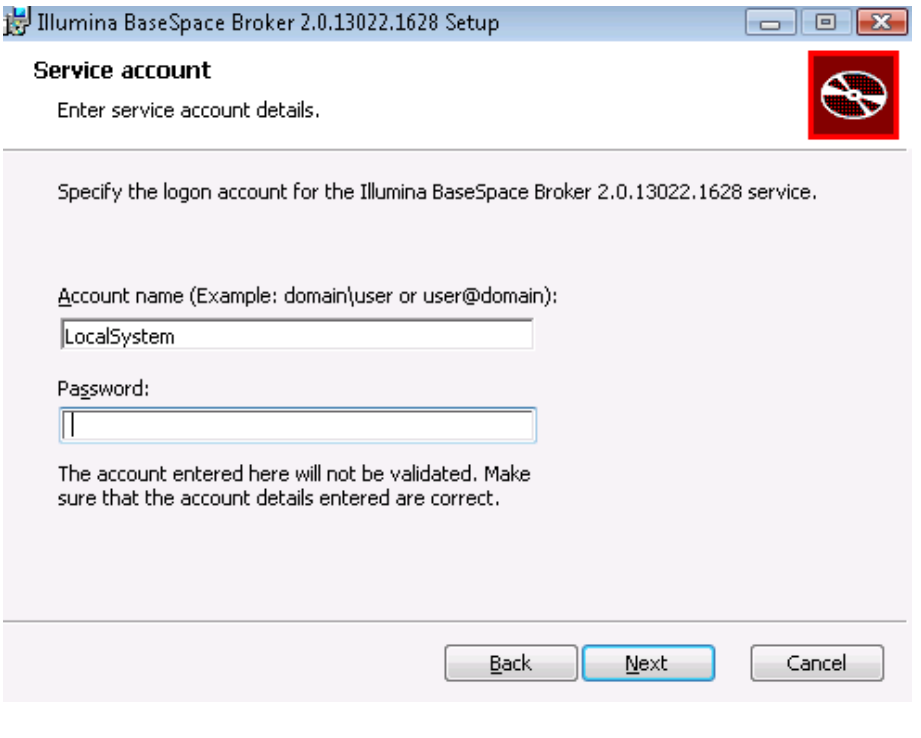

Select install when the screen below appears.

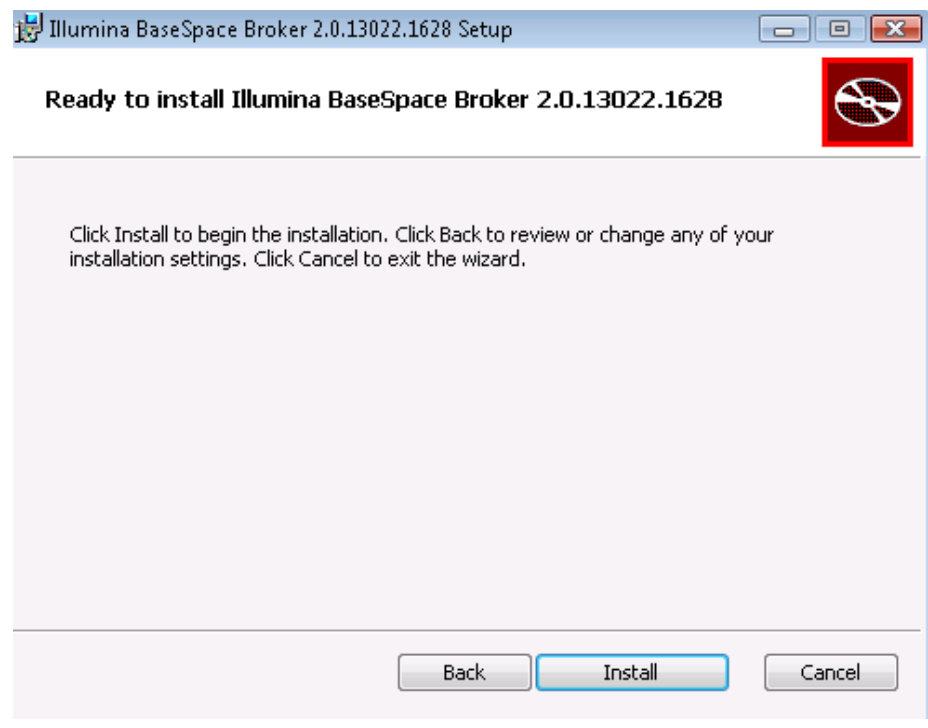

Select finish when the screen below appears.

HiSeq Instrument Software Installation Notes HiSeq 1000, 2000, 1500, and 2500 June 2013

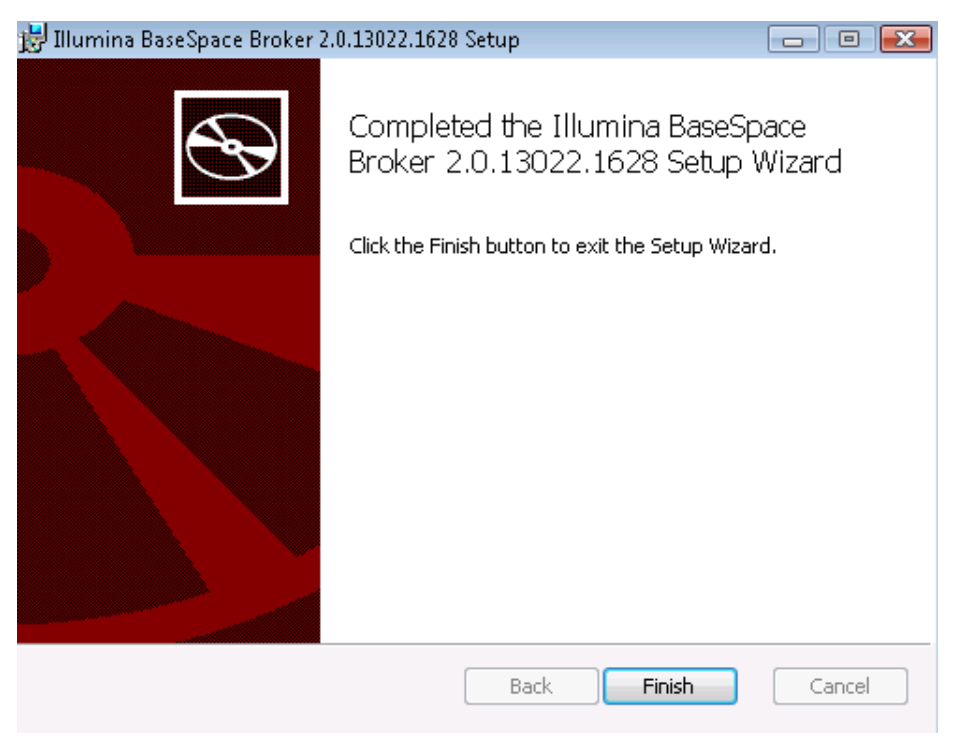

When upgrading from HCS 2.0.10, select Repair and then Next when the screen below appears.

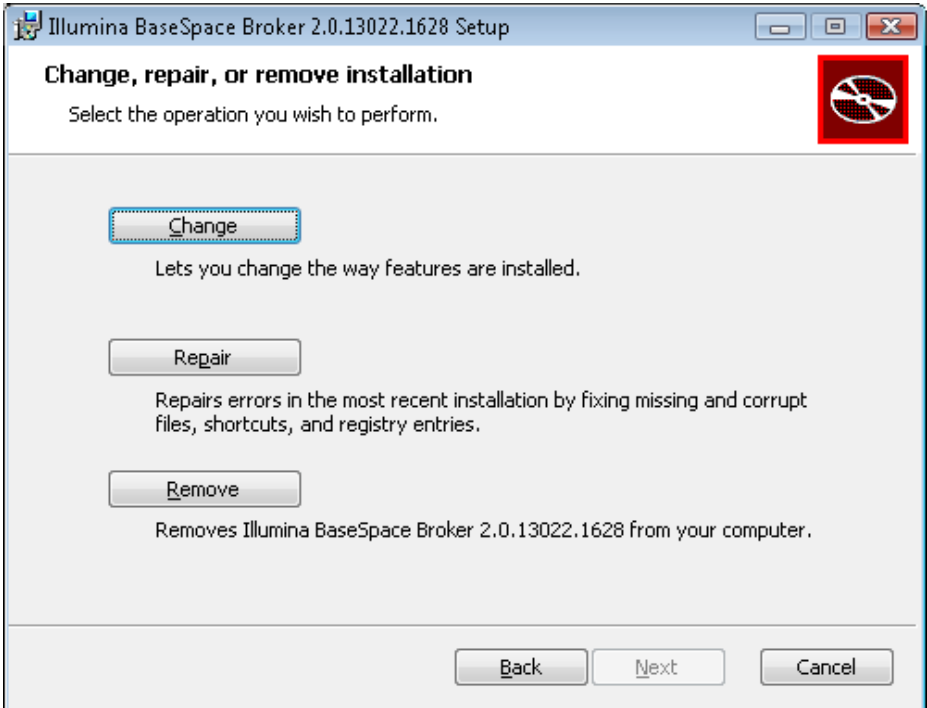

HiSeq Instrument Software Installation Notes HiSeq 1000, 2000, 1500, and 2500 June 2013

4. Once you have completed the installation, go to the control panel on the main Windows menu: Control Panel\Programs\Programs and Features. Ensure that only one correct version of HCS, RTA, SAV, Recipe Fragments, and basespace broker have been installed. If you see more than one version, please contact Technical Support.

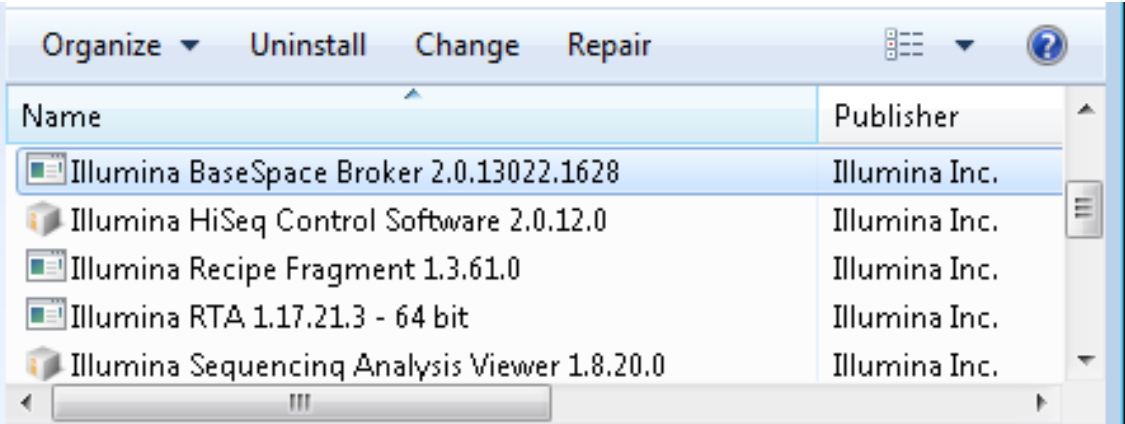

- 5. Launch the HCS software from desktop shortcut and verify that the instrument initializes. Select Menu >> About and confirm that the following software versions are updated and displayed:
	- a. HCS 2.0.12
	- b. RTA 1.17.21.3
	- c. Recipe Fragment 1.3.61
	- d. SAV 1.8.20
	- e. Illumina BaseSpace Broker 2.0.13022.1628

Note: BaseSpace Broker version can only be checked from the Control Panel.

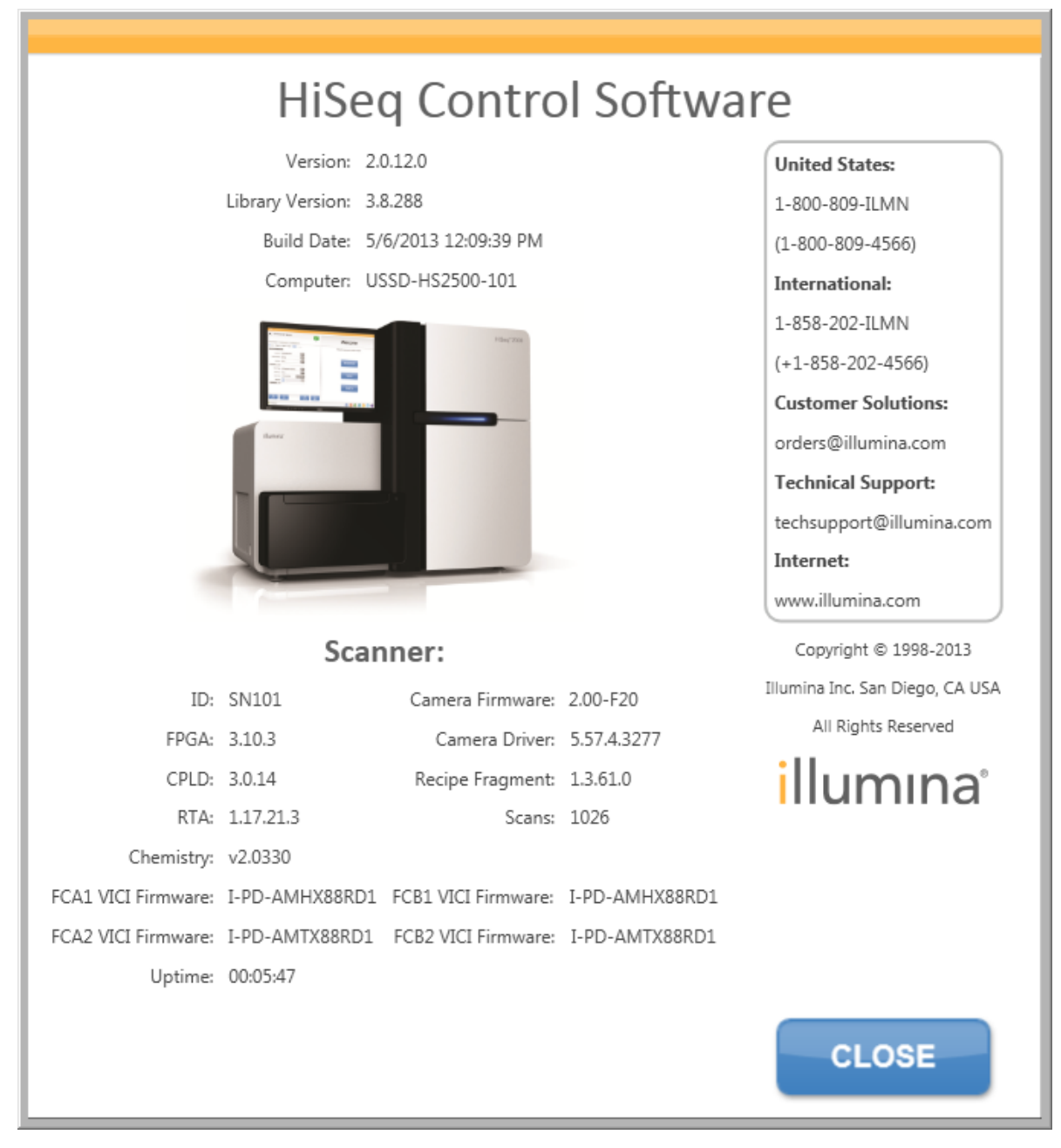